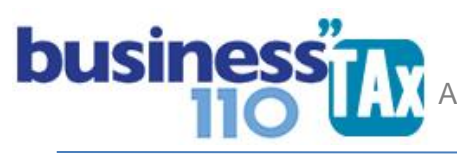

Actualización: 14-03-2024

# **DATOS GENERALES**

### **OBSERVACIONES GENERALES:**

Este anexo está diseñado para digitar datos generales del contribuyente, datos importantes para el correcto funcionamiento del aplicativo. Digitar esta información es el primer paso que debe dar al empezar a utilizar el aplicativo.

#### **NORMATIVIDAD:** E.T.

#### **SIMBOLOGÍA UTILIZADA:**

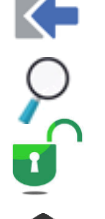

Botón para retornar al menú principal

Botón para revisar la auditoria (Alerta sobre inconsistencias)

Indica que el anexo es para diligenciar. (Digitable)

Para ir al inicio del anexo

#### **ACCESO AL ANEXO:**

Desde el Menú principal, se debe dar clic en el siguiente botón:

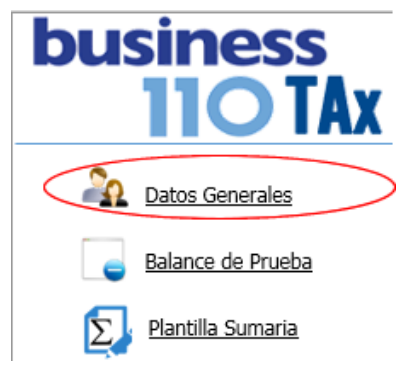

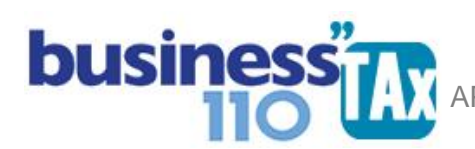

#### **DILIGENCIAMIENTO:**

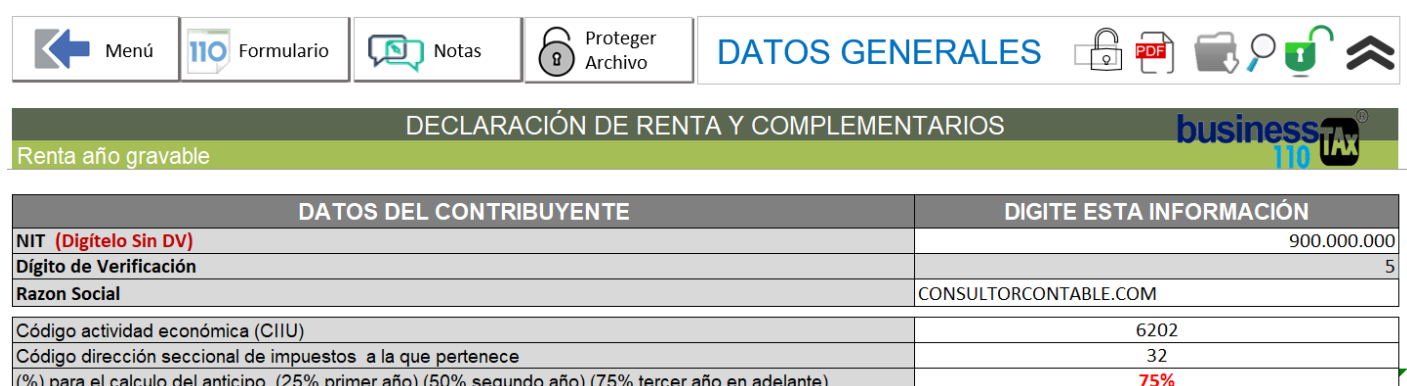

(%) para el calculo del anticipo (25% primer año) (50% segundo año) (75% tercer año en adelante)

En esta primera parte del anexo, se digita información básica del contribuyente como es el NIT, razón social, código actividad económica, código dirección seccional DIAN, porcentaje de anticipo dependiendo de los años en que viene declarando (Primer Año 25%, segundo año 50%, tercero año y siguientes 75%).

Si usted es cliente corporativo, es decir que adquirió la licencia corporativa, al digitar su NIT aparecerá información previamente fijada en la base de datos de los renglones de la declaración del año anterior de cada uno de los clientes.

En la siguiente imagen se muestra la forma en que se selecciona la tarifa en la que declara de acuerdo al tipo de declarante.

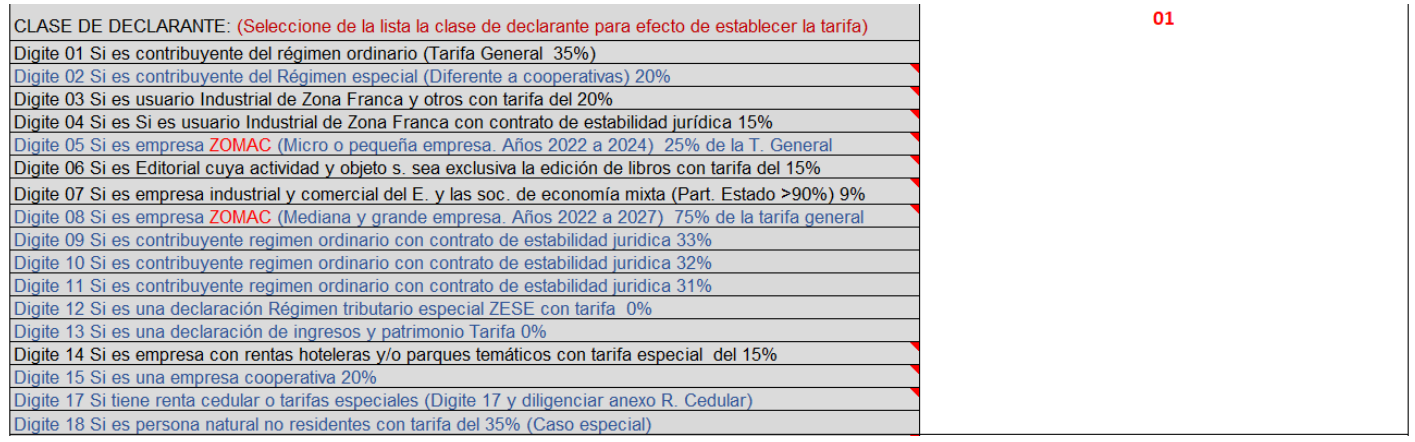

Para esto, se debe seleccionar de la lista el código que identifica la tarifa de acuerdo a la relación de la izquierda. Por defecto el aplicativo tiene registrada la tarifa 01, que corresponde a la tarifa general de renta.

La tarifa seleccionada en % se evidencia en el recuadro superior derecho de la imagen en donde muestra el porcentaje a calcular.

Si el contribuyente maneja renta cedular, caso de contribuyentes que manejan dos tarifas de renta en la misma declaración, deberá seleccionar el código 17 que corresponde a Renta Cedular o rentas especiales, caso en el cual en el recuadro aparecerá que la tarifa es cero y deberá ir al anexo R. CEDULAR que encontrará en el menú principal del aplicativo, en donde por cada renta líquida deberá digitar la tarifa a aplicar. (Ver manual R. CEDULAR)

## APLICATIVO RENTA PERSONAS JURÍDICAS í  **MANUAL DE USUARIO**

En la siguiente imagen, se muestra una serie de preguntas a las cuales hay que seleccionar la respuesta de acuerdo con la lista. Tenga en cuenta que, al ubicar el cursor en la celda de la presunta o la posible respuesta, le indicará mediante un comentario el efecto de una u otra respuesta.

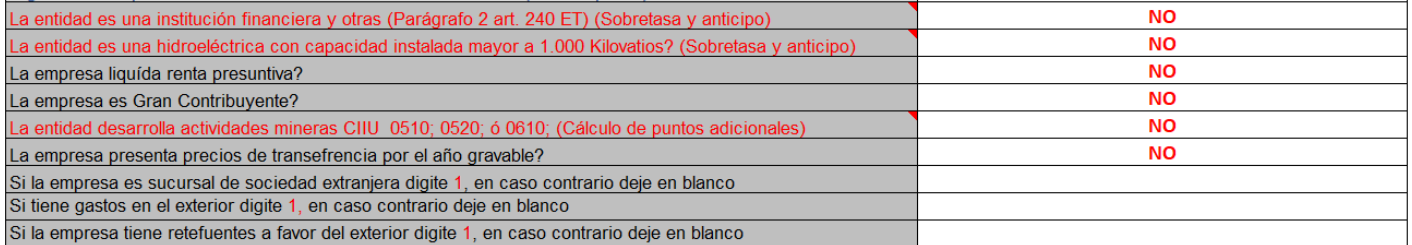

Las preguntas que tienen color de texto rojo corresponden a las entidades que deben liquidar puntos adicionales de renta y/o anticipo de sobretasa.

## **CIFRAS CONTABLES GLOBALES**

Sección de cifras contables globales:

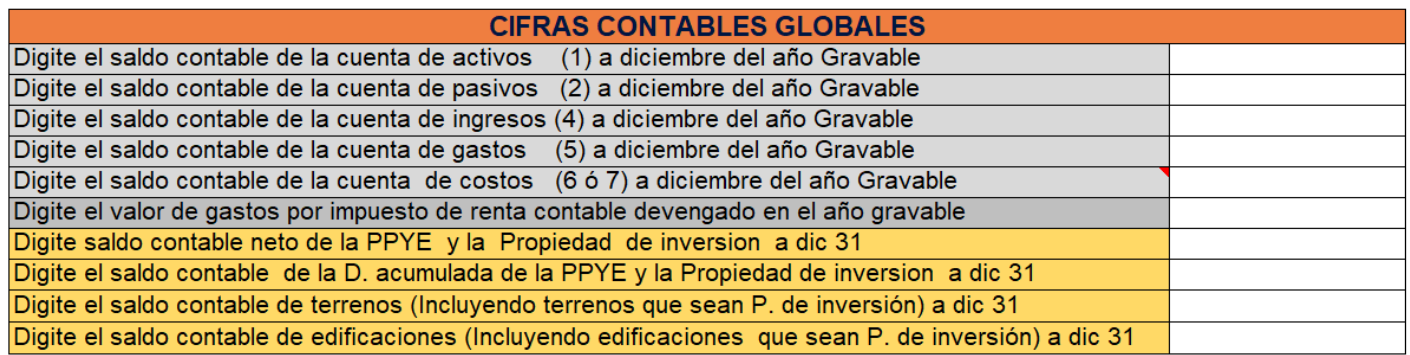

Las primeras 5 filas solicitan información global contable de la cuenta de activos, pasivos, ingresos gastos y costos, por lo que deberá digitar esta información con signo positivo.

Esta información se utiliza para hacer un cruce con la información que se procese en el balance al nivel seleccionado y que se traslada a la sumaria. Si no llega a cuadrar, en la Sumaria en la parte superior saldrá una alerta que le indicará esta situación, y es preciso no avanzar más en el diligenciamiento de la renta hasta tanto no se identifique y solucionen estas diferencias.

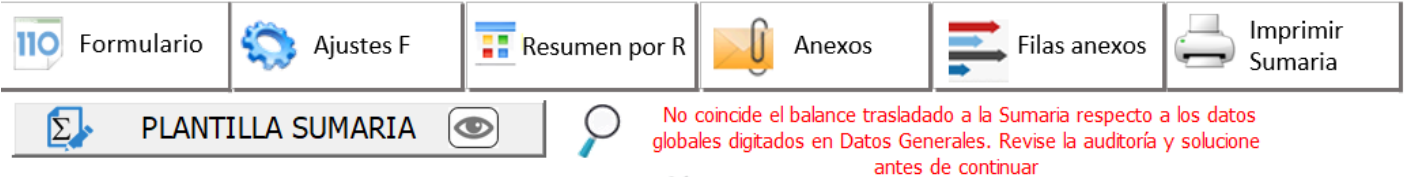

Este cruce es muy importante hacerlo, dado que garantiza que la renta se base en la información contable completa.

## APLICATIVO RENTA PERSONAS JURÍDICAS í  **MANUAL DE USUARIO**

Digite el valor de gastos por impuesto de renta contable devengado en el año gravable

Digite la provisión del impuesto de renta causada y contabilizada en el balance de prueba contable con el que está trabajando la declaración. Incluye: Gastos por impuesto corriente, + ó - ajuste de impuesto de renta de ejercicios anteriores, + ó - impuesto diferido, + Impuesto adicionado IA, + Impuesto de renta CAN.

Si en el balance procesado no se ha contabilizado gastos por impuesto de renta, deje esta casilla en cero.) Casos especiales: (si el resultado final de la cuenta de gastos termina en negativo, digite el valor negativo)

La siguiente información es muy importante y se utiliza, por un lado, para distribuir la información de la propiedad planta y equipo en el formato ESF del 2516; por otro lado, para realizar los ajustes fiscales de la propiedad planta y equipo si se utiliza el anexo de depreciaciones. (Si utiliza el anexo de depreciación y no digita esta información correctamente, el cálculo y ajuste queda con error), por lo anterior preste atención a la siguiente información de cada dato que se solicita:

Digite saldo contable de la PPYE y la Propiedad de inversion a dic 31<br>Digite el total del saldo contable de la cuenta mayor de Propiedad Planta y Equipo y P.<br>Jor tanto el efecto del costo + ajustes por valor razonable (-) Digite el total del saldo contable de la cuenta mayor de Propiedad Planta y Equipo y P. de Inversión. (Incluye por tanto el efecto del costo + ajustes por valor razonable (-) la depreciación acumulada y (-) el deterioro acumulado). Es decir, como ejemplo, tomar el saldo de la cuenta 15, si dentro de la 15 manejan todo lo que se considera PPYE y Propiedad de inversión. Si la propiedad de inversión la maneja en otra cuenta, pues sume el neto de las dos cuentas.

Digite el total saldo contable de la depreciación acumulada de la propiedad planta y equipo y de la propiedad de inversión. Digite con signo positivo.

Digite el saldo contable de terrenos (Incluyendo terrenos que sean P. de inversión) a dic 31

En este espacio digite exclusivamente el saldo contable a 31 de diciembre del año gravable de todos los terrenos, incluyendo si son terrenos que bajo norma NIIF se manejan como propiedad de inversión. Incluye el costo más valor razonable.

Digite el saldo contable de edificaciones (Incluyendo edificaciones que sean P. de inversión) a dic 31

En este espacio digite exclusivamente el saldo contable a 31 de diciembre del año gravable de todas las edificaciones, incluyendo si son edificaciones que bajo norma NIIF se manejan como propiedad de inversión. Incluye el costo más valor razonable.

#### **RENGLONES DE LA DECLARACIÓN DE RENTA AÑO ANTERIOR**

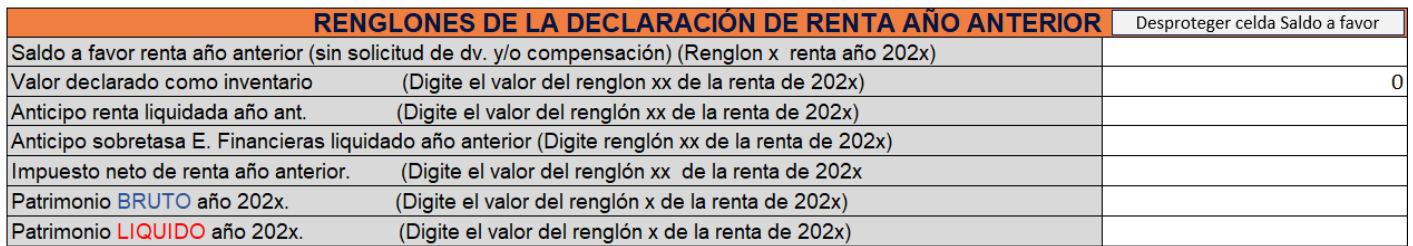

## APLICATIVO RENTA PERSONAS JURÍDICAS í  **MANUAL DE USUARIO**

Lo que se digite en estos renglones alimentará el formulario 110 del año gravable actual en los diferentes renglones, por lo que preste mucha atención al dato de saldo a favor de renta del año anterior, dado que este saldo, aunque figure en la declaración de renta del año anterior, si fue solicitado en devolución o va a ser solicitado en devolución, no debe digitar esa información, so pena que impute o arrastre un saldo a la nueva declaración al que no tiene derecho.

Si usted es cliente corporativo, al digitar su NIT aparecerá información previamente fijada en la base de datos por parte de su firma de asesorías. Si el saldo a favor fue solicitado en devolución o va a ser solicitado, de clic en "Desproteger celda saldo a favor" que está inmediatamente encima de esa fila, para que pueda borrar ese dato.

El valor declarado como inventario en la declaración de renta del año anterior al gravable. (Esta información se utiliza para el anexo de Estado de Costos, de la sección de otros cruces. Anexo no obligatorio y solo de uso opcional. Digite el valor declarado en la renta del año anterior.

#### **OTROS DATOS**

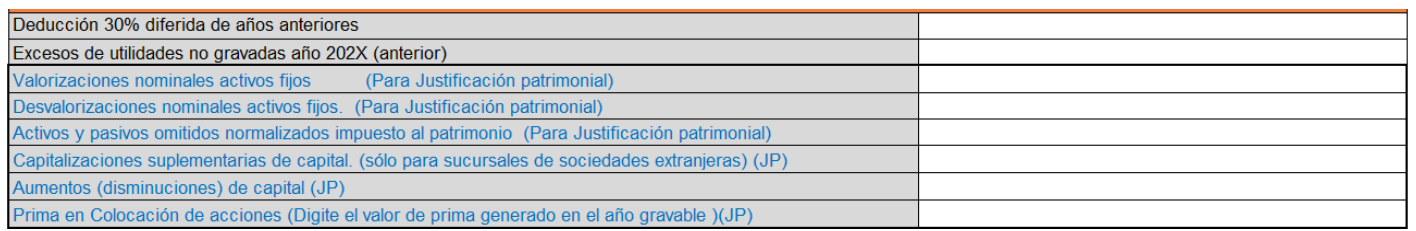

Digite otros datos importantes para cruces y cálculos adicionales. (Ver comentarios que aparecen al dar clic en la celda respectiva dentro del anexo) (La información resaltada en color azul) se utiliza para alimentar el anexo de Justificación patrimonial; anexo informativo, pero de gran importancia para garantizar que la declaración quede justificada patrimonialmente.

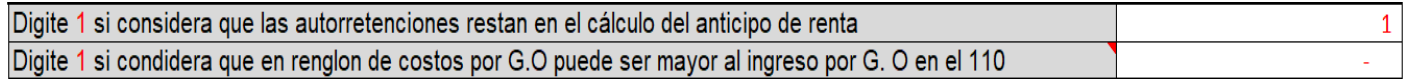

**Digite 1 si considera que las autorretenciones restan en el cálculo del anticipo de renta**: Por defecto se deja con 1, pero si considera que las autorretenciones en renta no se pueden usar para bajar el anticipo de renta para el año siguiente, deje en blanco esta celda.

**Digite 1 si considera que en renglón de costos por G.O puede ser mayor al ingreso por G. O en el 110:**  Se deja opcional por diferencias de criterio, aunque en el fondo el resultado del renglón del total la ganancia ocasional luego de restar costos da lo mismo, dado que no se pueden mostrar pérdidas o valores negativos. Es entonces, una simple forma de presentación de la información en el formulario 110. (Lo anterior aplica si se diligencia el anexo de venta de activos fijos de más de dos años de posesión.)

Las siguientes tres preguntas solo aplica para los contribuyentes que deben liquidar sobretasa o puntos adicionales en renta, dado que este valor afecta los renglones de impuesto de renta líquida gravable, impuesto neto de renta y el del impuesto a cargo, renglones que se toman como insumo para los siguientes temas.

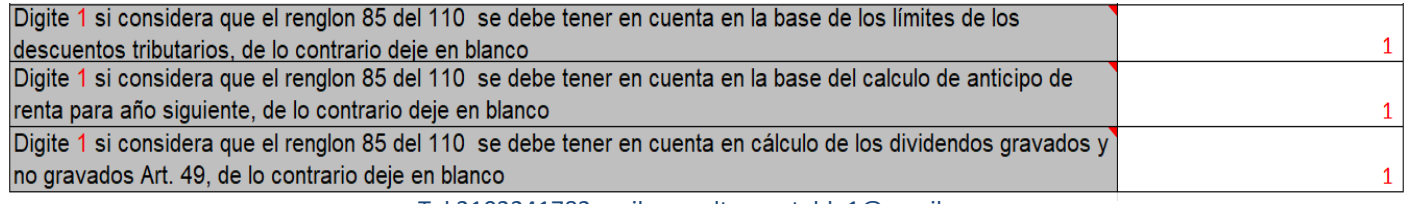

En este caso, el renglón 85 del formulario 110 es donde se ve reflejado la sobretasa o puntos adicionales.

APLICATIVO RENTA PERSONAS JURÍDICAS

 **MANUAL DE USUARIO**

El objetivo de estas tres preguntas es que usted bajo su criterio, defina si esa sobretasa o puntos adicionales influye o no en tres temas:

Límite de los descuentos tributarios Anticipo de renta para el año siguiente Cálculo de los dividendos gravados y no gravados en cabeza de accionistas (Anexo informativo)

Por defecto dejamos que si se tiene en cuenta para los tres temas anteriores.

La siguiente variable es par definir la tarifa de ganancias ocasionales, se deja por defecto la tarifa del 15% que aplica de manera general para el año gravable, pero se deja la opción del 10% para aquellos contribuyentes que tienen un contrato de estabilidad jurídica tributaria y la tarifa puede ser del 10%

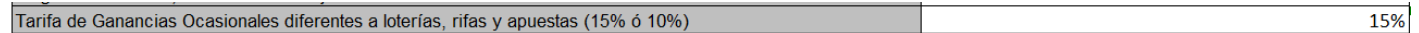

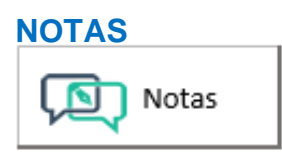

í

Mediante el siguiente botón, podrá ir al espacio diseñado para dejar notas relacionadas con la declaración de renta, por ejemplo, decisiones tomadas sobre X o Y asunto, los pendientes mientras está haciendo la declaración etc.

#### **PROTEGER ARCHIVO:**

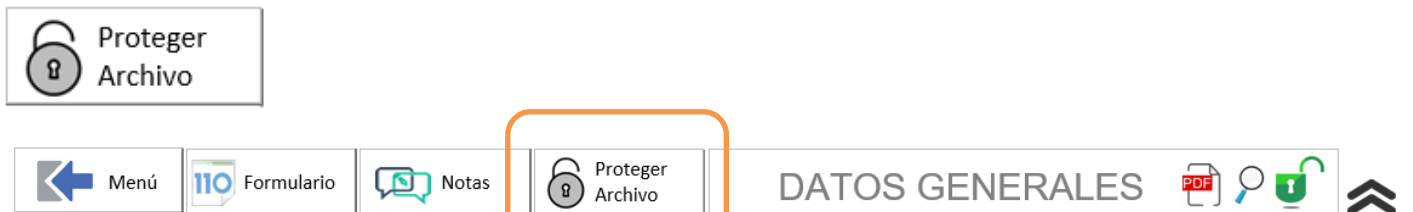

Esta opción se utiliza para proteger la información de ciertas celdas del anexo de datos generales y la plantilla Sumaria en los casos que usted necesite enviar el archivo o aplicativo a un tercero, como por ejemplo a alguien externo que revise la declaración de renta y que quiera revisar cálculo y no solamente un pdf.

Lo anterior para evitar que esas terceras personas hagan uso de la licencia para hacer otras declaraciones de renta diferentes a las de la empresa o persona que ha adquirido la licencia.

Para realizar el proceso:

- 1. Previamente realice una copia del archivo o aplicativo.
- 2. En el anexo de datos generales de clic en el nuevo botón "Proteger archivo"
- 3. De clic en el botón "Proteger"

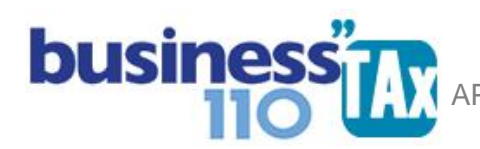

4. Luego clic en el botón Aceptar.

Saldrá un mensaje que indicará que el archivo está protegido.

Ya con lo anterior, podrá enviar esa copia del aplicativo con las celdas bloqueadas.

Muy importante que antes de ejecutar este proceso se tenga una copia del aplicativo, dado que luego de ejecutar el proceso no podrá volver a desprotegerlas.

#### **ACTUALIZADOR DEL BUSINESS TAX:**

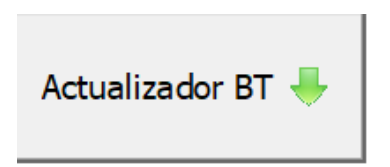

Este botón que se ubica al final del anexo de datos generales, luego de la zona de notas, sirve para actualizar o migrar datos de una versión del aplicativo anterior a una nueva versión. Importante aclarar que debe corresponder al mismo año gravable, y solamente se debe correr por instrucciones del área de soporte.

Este proceso se ejecuta desde el archivo del aplicativo business tax blanco, dado que el objetivo es traer la información ya digitada en un archivo previo del aplicativo cuando cambiamos de versión.

#### **BOTÓN ACTIVACIÓN:**

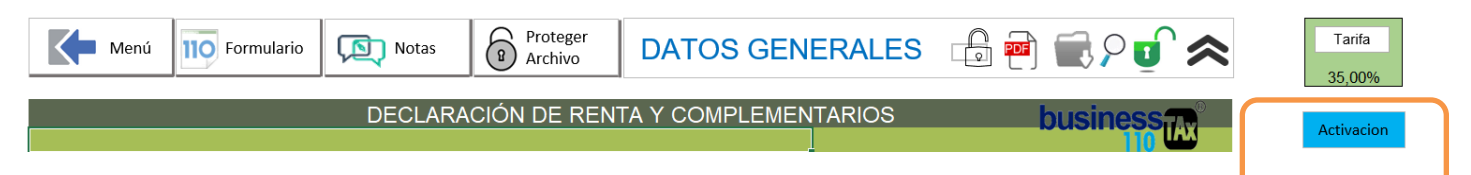

Este botón solamente se debe ejecutar cuando de parte nuestra, enviemos un enlace donde pueden descargar una nueva versión del aplicativo. Esta opción es para realizar la activación de la licencia.

Recuerde que cuando nosotros le enviamos directamente al correo el aplicativo ya va activado, por lo que no deben realizar ningún proceso en este sentido.

#### **OTROS BOTONES:**

Desproteger celdas, que se han bloqueado, cuando son celdas editables

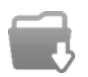

Descargar manuales en pdf y ver videos de capacitación.

#### **EFECTO:**

Todos los datos digitados en este anexo tienen incidencia en diferentes cálculos del aplicativo, por lo que es importante la digitación correcta de la información y es recomendable que esta información sea la primera que se digite.

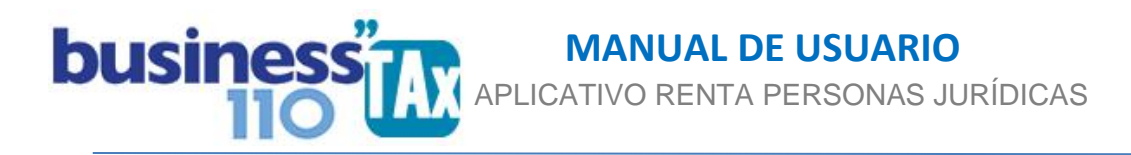

#### **RECOMENDACIONES:**

No modificar la estructura del anexo incluyendo nuevas filas o columnas ya que puede ocasionar alteraciones en las formulas, dando como resultados errores en los cálculos.

Si tiene dudas en el manejo del anexo, o encuentra que el cálculo realizado no es el que de acuerdo a su criterio profesional debe arrojar, comuníquese inmediatamente con soporte.

WILLIAM DUSSAN SALAZAR Autor Business Tax